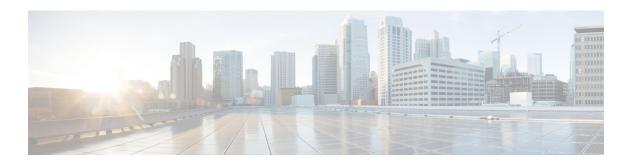

# Install the ISO on the Appliance

• Install the ISO on the Appliance, on page 1

# Install the ISO on the Appliance

The appliance is shipped with the software version pre-installed. You do not have to perform these steps during the initial installation of the appliance. However in case you need to re-image the appliance, you can install the software from the ISO file.

To reduce the installation time, choose **Admin > Network > Network Settings** in the CIMC interface and check the **Auto Negotiation** check box.

### **Before You Begin**

Download the ISO file PI-APL-3.4.0.0.348-1-K9.iso from cisco.com and verify file integrity using the checksum values listed for it on cisco.com.

You can verify the Cisco Signature for the ISO image with the following steps:

- 1. Download PI-APL-3.4.0.0.348-1-K9.iso, PrimeInfra.pem and PI-APL-3.4.0.0.348-1-K9.iso.signature.
- 2. Copy these file to any Linux server and enter the following command.

### openss1 dgst -sha512 -verify

PrimeInfra.pem -signature PI-APL-3.4.0.0.348-1-K9.iso.signature PI-APL-3.4.0.0.348-1-K9.iso

The result will be shown as "Verified".

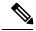

Note

Ensure no storage devices are connected to the USB port of the appliance before upgrading or installing the ISO image. The installation fails if a USB storage device is connected to the USB port of the appliance as the installer selects the USB storage device.

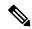

Note

When you connect Gen 2 and Gen 3 appliances through serial console connection after reboot, there are chances that you might encounter garbled screen display. To overcome this issue, you can connect through CIMC or VGA console.

#### **Procedure**

- **Step 1** Connect to the console using one of the options mentioned in Connect to the Console.
- **Step 2** Mount ISO using any one of the mounting options. See DVD Mount Options for more details.
- **Step 3** Reboot the appliance by pressing the power switch or select **Power > Reset System(Warm Boot)** if you are using vKVM to restart.
- **Step 4** After the appliance reboots, press **F6** to enter the boot option.
- Step 5 Select one of the DVD mount option with the Cisco Prime Infrastructure 3.4 software image. See DVD Mount Options for more information.

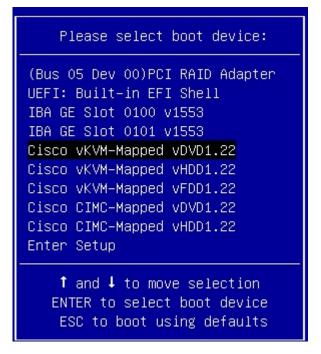

- **Step 6** From the available boot options, enter 1 or 2.
  - 1—Prime Infrastructure System Installation (Keyboard/Monitor) if you are connected through the VGA port
  - 2—Prime Infrastructure System Installation (Serial Console) if you are connected through the serial port. See Connect to the Console Using Serial Over LAN for more information.

```
Welcome to Cisco Prime Infrastructure

To boot from hard disk, press (Enter).

Available boot options:

[1] Prime Infrastructure System Installation (Keyboard/Monitor)
[2] Prime Infrastructure System Installation (Serial Console)
[3] Recover administrator password. (Keyboard/Monitor)
[4] Recover administrator password. (Serial Console)

(Enter) Boot existing OS from Hard Disk.

Enter boot option and press (return).

boot:
```

The time taken to deploy the image will depend on the network speed.

**Step 7** Enter **setup** at the login prompt when prompted to initiate the installation.

#### What to do next

See *Installation Options* section (Step 3 onwards) in Cisco Prime Infrastructure Quick Start Guide for more information about installing the software.

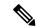

Note

Cisco Prime Infrastructure is installed only using the 1 Gbps ports. To disable the 10 Gbps ports on Cisco DNA Center appliance and use the 1 Gbps ports to install Prime Infrastructure, perform the following steps.

- 1. Login to CIMC Console.
- 2. Navigate to Compute > BIOS > Configure BIOS > Advanced > LOM and PCle Slots Configuration
- 3. Choose the Disabled option from the PCIeSlot:MLOM OptionROM and PCIeSlot:MLOM LinkSpeed drop-down lists
- 4. Click the Save button.
- 5. Navigate to **Host Power**, Power Cycle the machine and then Power ON.

## Manage the Appliance Using CIMC

You can connect to the vKVM console by launching the CIMC and log in using your username and password configured in Set the Appliance. Using the vKVM console you can do the following:

- Remotely power on or off the server.
- Monitor the server and disk status.

• Change the BIOS settings.

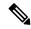

Note

Cisco Prime Infrastructure 3.4 Physical Appliance ISO image is supported till the latest firmware version 3.0 (3f).

- Launch a virtual console on the appliance.
- Mount iso files as virtual DVD drives.
- Other server management function.

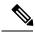

Note

If there are additional slots configured with JBOD, the upgrade will fail, hence ensure that you set the status of additional slots to be "Unconfigured Good".

• See Cisco Integrated Management Controller documentation for more information.